#### **IOWA ECONOMIC DEVELOPMENT AUTHORITY** DESTINATION IOWA

IowaGrants Training Webinar

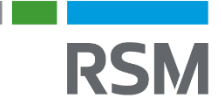

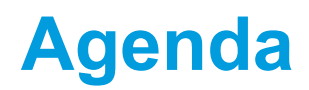

Grant Recap

How to Submit a Claim

How to Submit a Quarterly Report

IowaGrants Correspondence Training

Questions & Answers

# GRANT RECAP

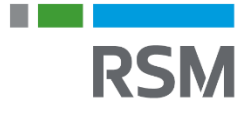

- The Destination Iowa Grant Program was designed to bolster the quality of life in Iowa's communities and attract visitors and new residents to the state
- The program has four separate funds: Economically Significant Development, Outdoor Recreation, Tourism Attraction, and Creative Placemaking
- Period of Performance: Award date to **September 30, 2026**
- Note that all funds need to be obligated by **December 31, 2024**, but can be expended until **September 30, 2026**

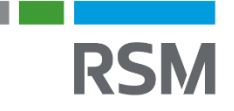

- The Destination Iowa Grant is paid out to Subrecipients on a reimbursement basis
- Reimbursement requests are to be submitted via **IowaGrants**
- Subrecipients can request up to 4 reimbursements per year
- Final reimbursement to be requested and finalized by **September 30, 2026**

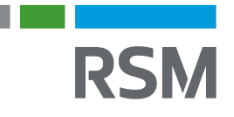

### **Destination Iowa Disbursement & Reimbursement Requirements**

To be eligible for disbursement, the following are needed, if not provided previously:

- Executed agreement
- Procurement Policy
- 
- Documentation to demonstrate 100% financing<br>• Resolution from governing entity for contribution (debt financing or cash), if applicable<br>• Donor & Grant Spreadsheet, if applicable<br>• Grant award letters, if applicable
	-
	-
	- Letter of credit from financial institution for debt financing (non-profit & for-profit)
- Resolution from entity's governing board
- Form W9
- Conflict of Interest Certification

When submitting for reimbursement, the following are needed:

- Draw Request Reimbursement Form
- Paid invoices
- Additional documentation as requested cancelled checks, invoices, receipts, staff time or payrolls, proof of payment, procurement support

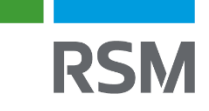

### **Destination Iowa Disbursement & Reimbursement Requirements -***GAX Form*

#### **GAX Form Background**

- To receive reimbursement, the General Accounting Expenditure (GAX) form must be completed within IowaGrants
	- The State of Iowa uses this form to process payments
- Note: Grantee must fill out the correct GAX form that corresponds to their Destination Iowa Grant Award Fund Source (Economically Significant Development, Outdoor Recreation, Tourism Attraction, or Creative Placemaking)

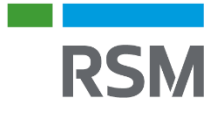

# HOW TO SUBMIT A CLAIM

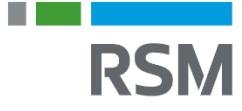

## **Submitting a Claim**

1. Select "Click Here to Access Single Sign on Tool" and sign in.

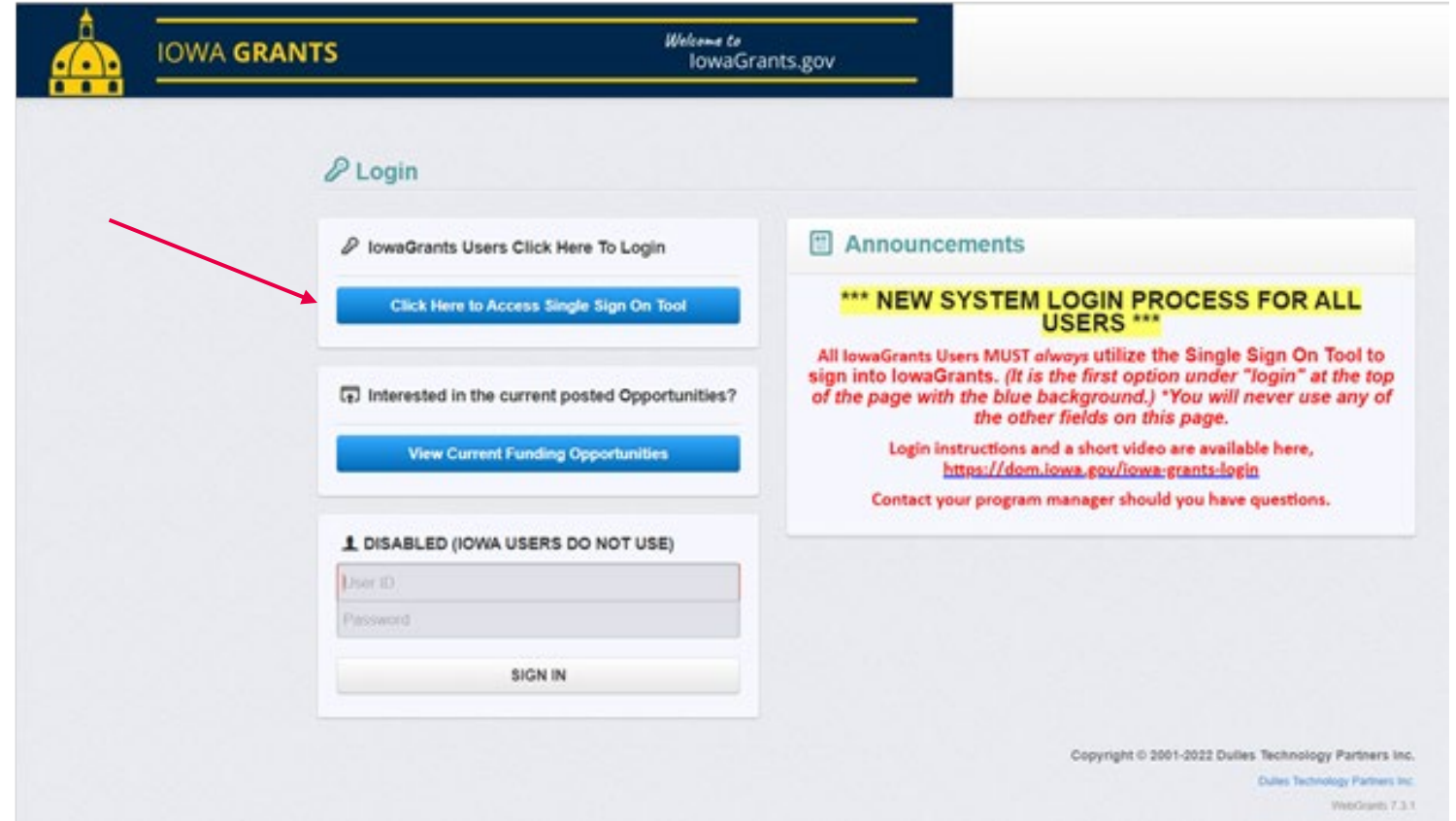

.

#### 2. Select "Grants"

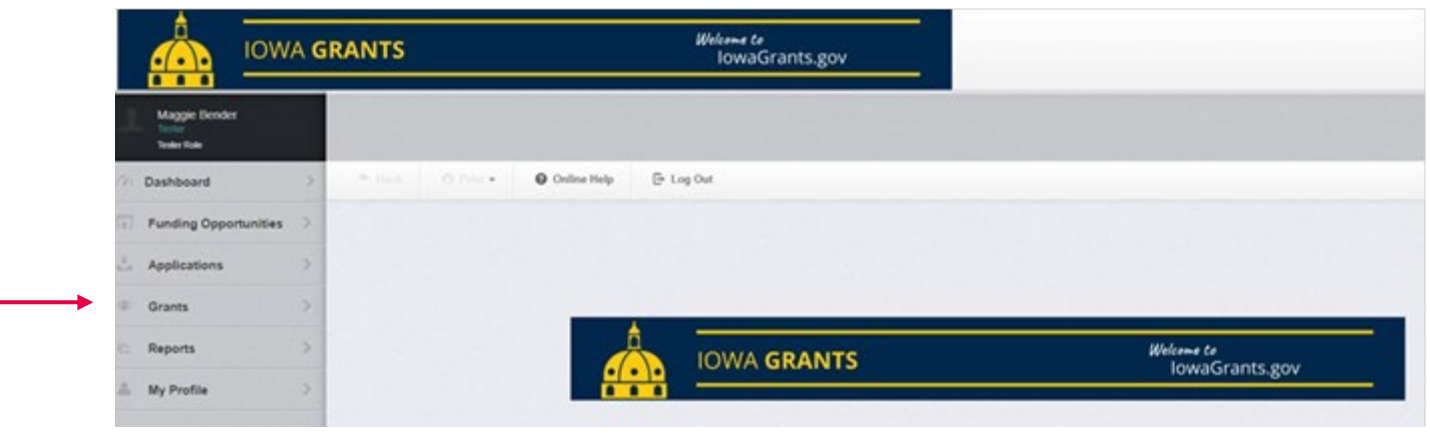

#### 3. Select applicable grant

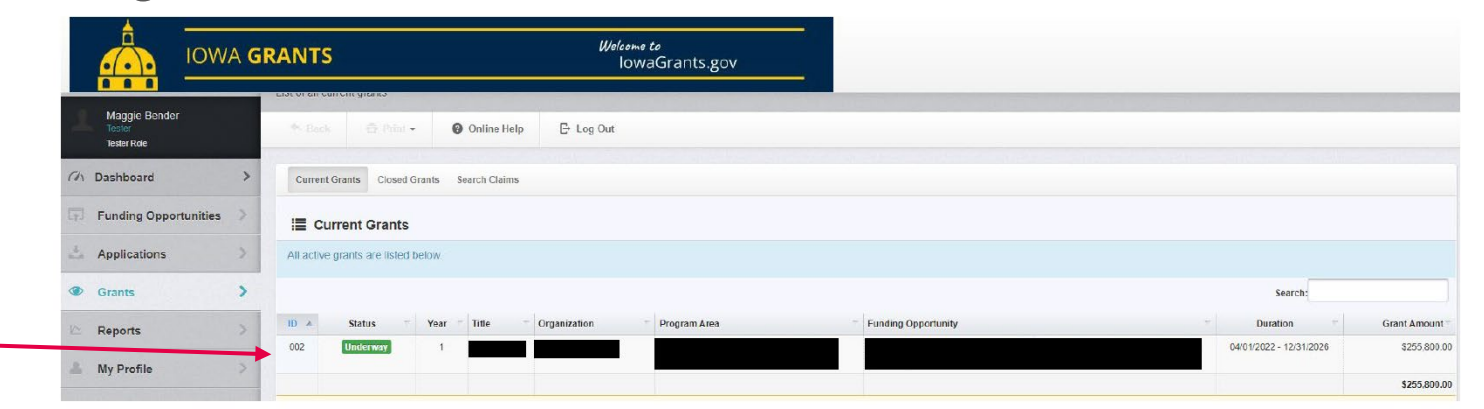

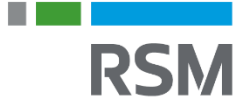

#### 4. Select "Claims"

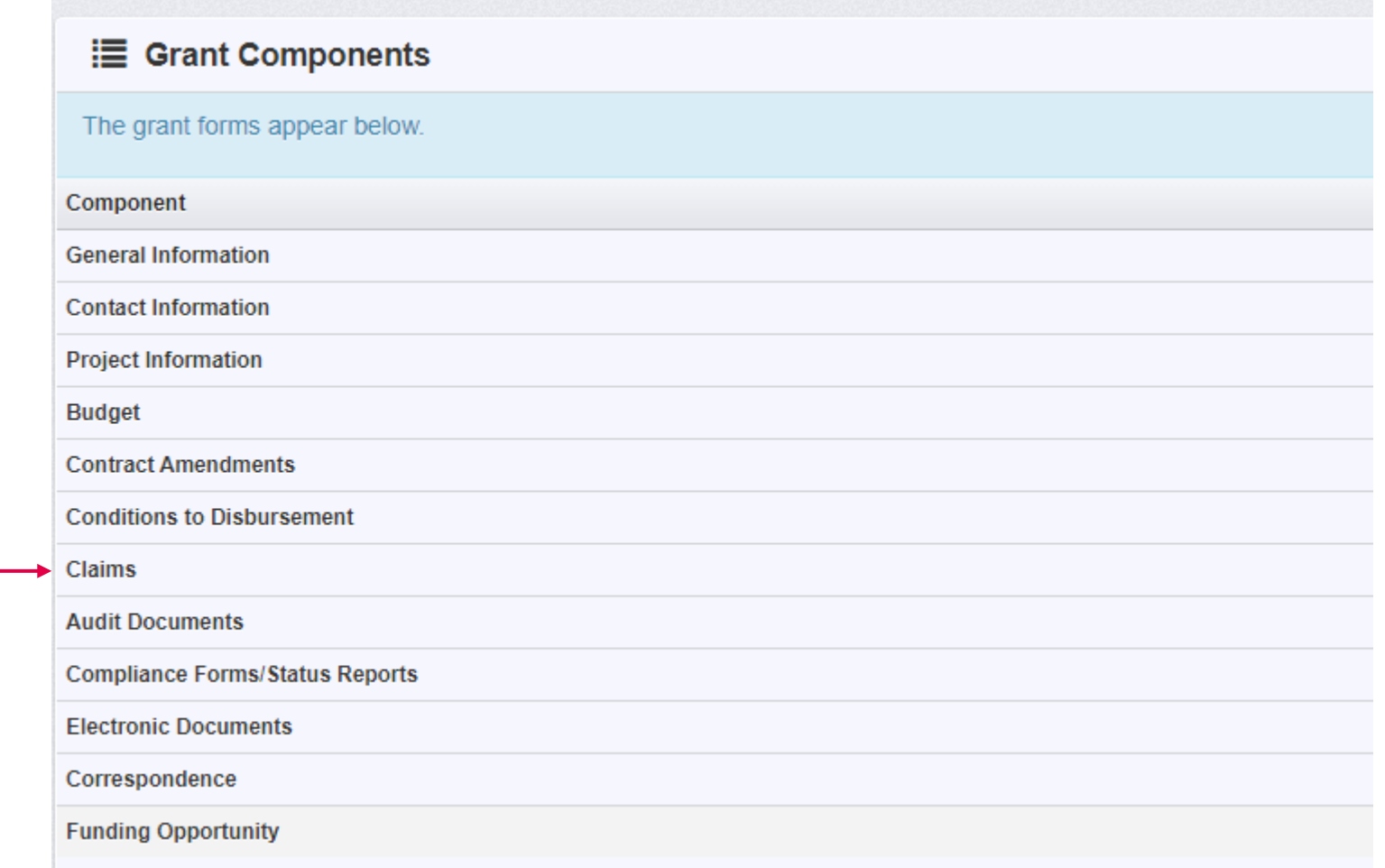

ш **RSM** 

#### 5. Select "+ Add Claim"

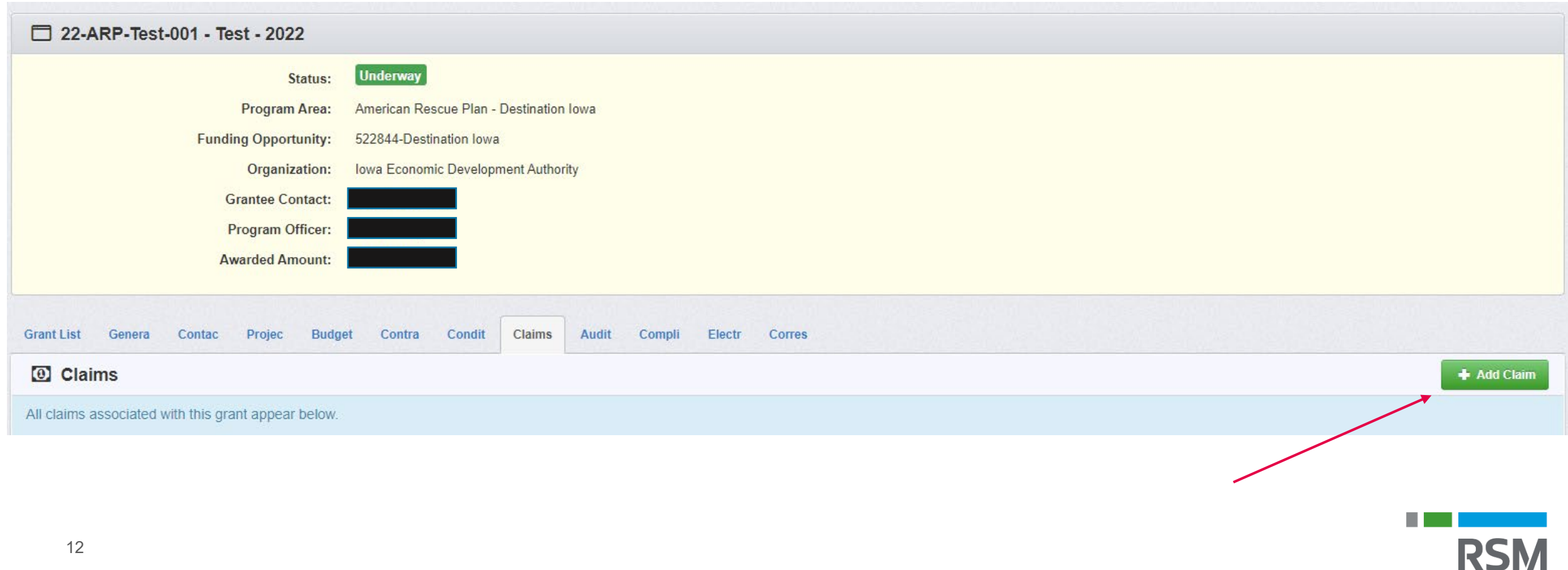

- 6. Select "Reimbursement" as the type
- 7. Enter in the reporting period
- 8. Indicate whether this is the final claim request
- 9. Click "Save Form"

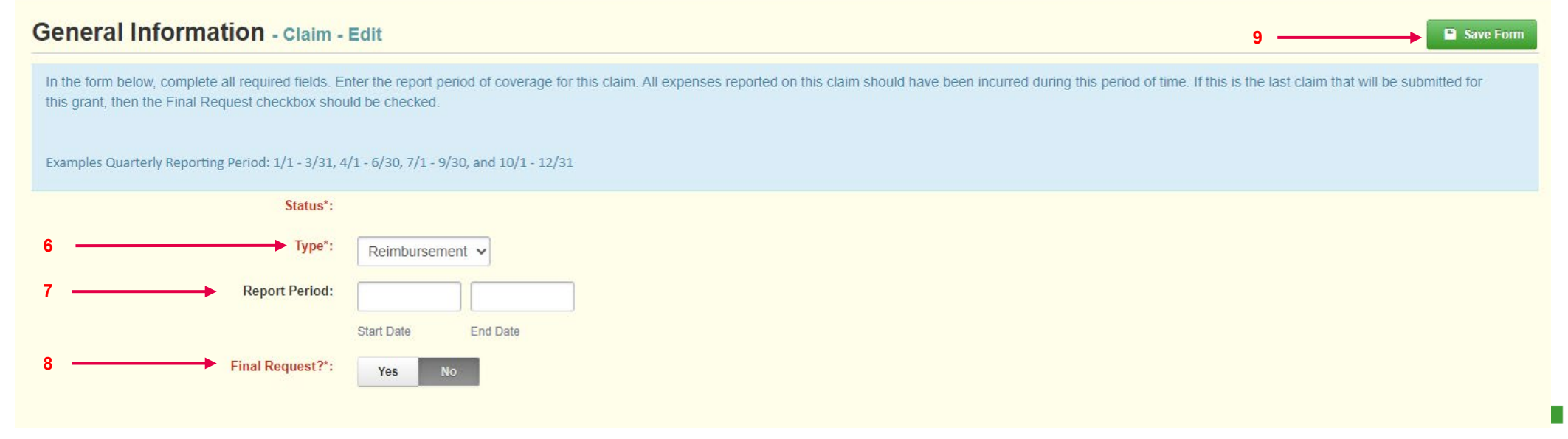

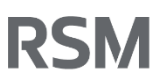

#### 10. Select "Reimbursement"

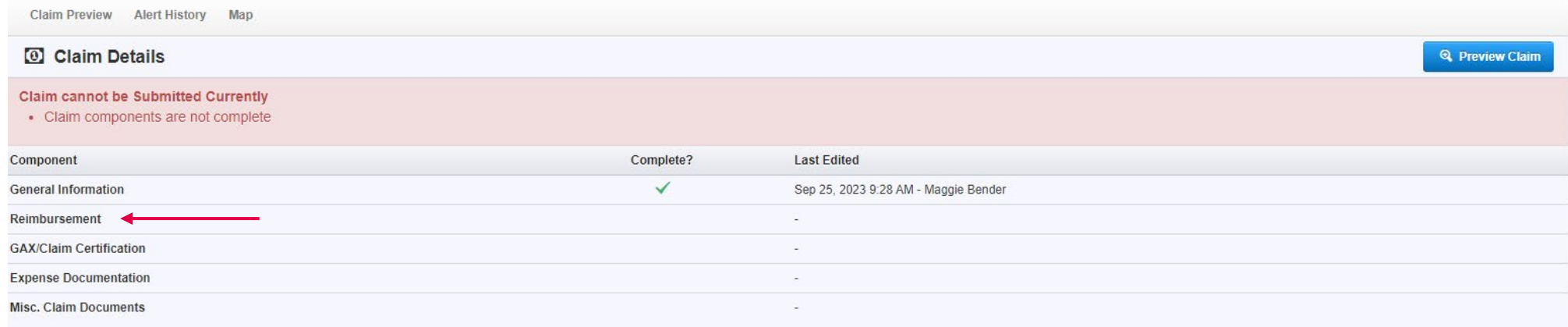

#### 11. Select "Edit Reimbursement"

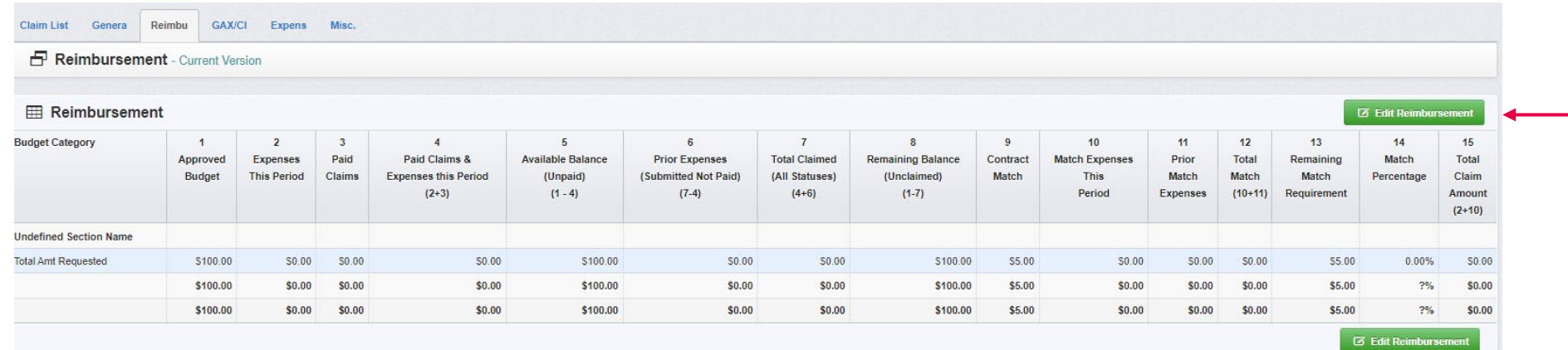

RSI

.

12. Complete the reimbursement chart

#### 13. Click "Save Reimbursement"

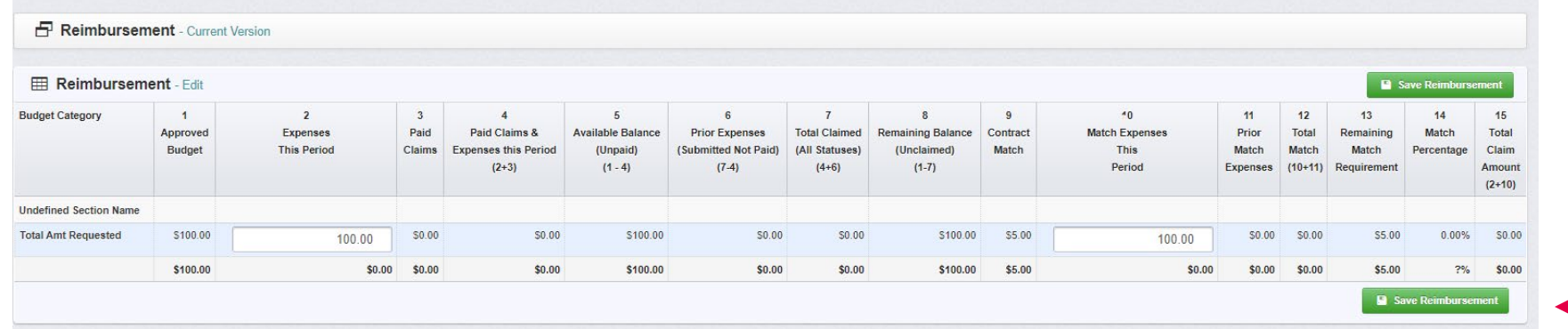

 $\mathbf{I}$ 

#### 14. Click "Mark as Complete"

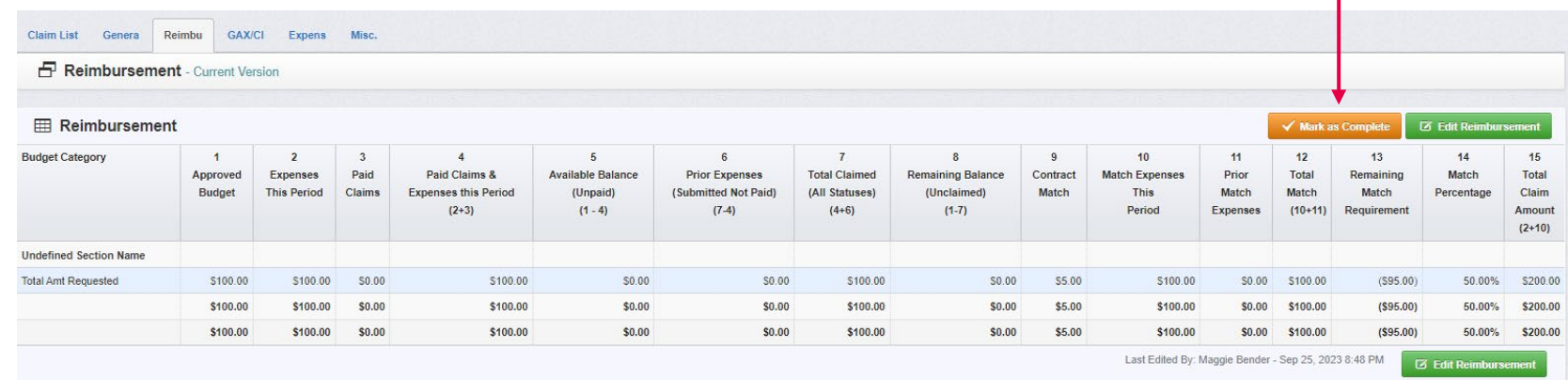

#### 15. Click "GAX/Claim Certification"

![](_page_15_Picture_20.jpeg)

![](_page_15_Picture_3.jpeg)

16. Click "GAX" and upload the file and complete the description

17. Click "Request for Reimbursement and Certification of Compliance" and upload the file and complete the description Attach File

Attach File 18. Click "Mark as Complete" Save File X Cancel **Upload File\*** Select file Description<sup>\*</sup> Description 500 character(s) le Claim List Genera Reimbu GAX/CI Expens Misc GAX/Claim Certification - Current Version In order to process your GAX as quickly as possible, please follow these instructions. Please download a new GAX each time you complete a claim so that all the data is the most up to date. Fill out the highlighted fields ONLY: **16 & 17** 1. Document Number - Claim Number (this number should match the claim number submitted for approval). Once entered, the vendor's invoice number and the report number will auto populate. 2. Vendor Name and Address - Recipient Name and Address, City, State and Zip 3. Contract Number - Year-program-number 4. Total Price - Dollar Amount of the Claim 5. Vendor Code - This number is found in the General Information Component at the bottom of the form as the vendor # Once the above is completed the GAX needs to be signed under the CLAIMANT'S CERTIFICATION: Date - Date Claimant Signed GAX Title - Title of Claimant Claimant's Signature - Authorized Signature typically the same person that signed the Grant contract. **2** - Named Attachments  $\checkmark$  Mark as Complete **18Named Attachment** Required Description File Name  $\mathbb Z$ Type Size **Upload Date** Delete? Please download the GAX and complete all sections. Please be sure to sign the GAX before uploading with the claim. Download the Request for Reimbursement and Certification of Compliance template. Be sure all recipients sign the form before uploading. **16** GA)  $\checkmark$ **17** Request for Reimbursement and Certification of Compliance

19. Click "Expense Documentation"

20. Indicate whether all invoices and/or expense documentation has been uploaded to support this claim

21. Click "Save Form"

![](_page_17_Picture_42.jpeg)

![](_page_17_Picture_43.jpeg)

- 22. Click "Add Row"
- 23. Complete the expense documentation for each invoice
- 24. Click "Save Row"
- 25. Repeat steps 22-24 until all expenses requested in this claim are uploaded

![](_page_18_Picture_37.jpeg)

![](_page_18_Picture_6.jpeg)

26. Update whether all invoices and/or expense documentation has been uploaded to support this claim

#### 27. Click "Mark as Complete"

![](_page_19_Figure_3.jpeg)

![](_page_19_Picture_4.jpeg)

#### 28. Click "Misc. Claim Documents"

Here you can upload any other additional documents relevant to the claim or requested

![](_page_20_Picture_22.jpeg)

- 29. Click "Add New Attachment"
- 30. Upload the file and add a description
- 31. Click "Save File"
- 32. Repeat steps 29-31 as needed
- 33. Once all files are uploaded, or if there are none to upload, click "Mark as Complete"

![](_page_21_Picture_44.jpeg)

The claim should state "Claim is in compliance and is ready for Submission," and there should be checkmarks next to all claim components

#### 34. Click "Submit Claim"

![](_page_22_Picture_45.jpeg)

#### 35. Click "Submit"

![](_page_22_Picture_5.jpeg)

![](_page_22_Picture_6.jpeg)

# HOW TO SUBMIT A QUARTERLY REPORT

![](_page_23_Picture_1.jpeg)

## **Submitting a Quarterly Report**

1. Select "Click Here to Access Single Sign on Tool" and sign in.

![](_page_24_Picture_19.jpeg)

.

#### 2. Select "Grants"

![](_page_25_Picture_2.jpeg)

#### 3. Select applicable grant

![](_page_25_Picture_4.jpeg)

![](_page_25_Picture_5.jpeg)

#### 4. Select "Compliance Forms/Status Reports"

![](_page_26_Picture_23.jpeg)

.

RSI

5. Select the status report for the applicable reporting period

![](_page_27_Picture_20.jpeg)

#### 6. Click "Edit Status Report"

![](_page_28_Picture_27.jpeg)

#### 7. Click "Quarterly Status Report"

![](_page_28_Picture_28.jpeg)

![](_page_28_Picture_5.jpeg)

٠

#### 8. Click "Edit Form"

![](_page_29_Picture_20.jpeg)

![](_page_29_Picture_3.jpeg)

### 9. Complete all fields 10. Click "Save Form"

![](_page_30_Picture_26.jpeg)

#### 11. Click "Mark as Complete"

![](_page_31_Picture_20.jpeg)

![](_page_31_Picture_3.jpeg)

#### 12. Click "Submit Status Report"

![](_page_32_Picture_30.jpeg)

#### 13. Click "Submit"

![](_page_32_Picture_4.jpeg)

![](_page_32_Picture_5.jpeg)

# **CORRESPONDENCE** PORTAL

![](_page_33_Picture_1.jpeg)

### **IowaGrants Correspondence Training**

1. Select "Click Here to Access Single Sign on Tool" and sign in

![](_page_34_Picture_19.jpeg)

![](_page_34_Picture_3.jpeg)

#### 2. Select "Grants"

![](_page_35_Picture_2.jpeg)

#### 3. Select applicable grant

![](_page_35_Picture_4.jpeg)

![](_page_35_Picture_5.jpeg)

#### 4. Select "Correspondence"

![](_page_36_Picture_23.jpeg)

![](_page_36_Picture_3.jpeg)

5. Select "Add Grantee Correspondence" or reply to existing conversation

![](_page_37_Picture_22.jpeg)

![](_page_37_Picture_3.jpeg)

- 6. Add "RSM Program Manager" in the "To" field
- 7. Add a subject
- 8. Draft your message
- 9. Attach files, if needed
- 10. Send correspondence

![](_page_38_Figure_6.jpeg)

### **IowaGrants Point of Contact Reminder**

- The portal has a designated organization based on information provided by the awardees
- The POC is the person with access to the grant and should be the go-between for any additional subrecipients on the grant
- Please ensure you are working and communicating with all individuals involved on the grant

![](_page_40_Picture_0.jpeg)

![](_page_40_Picture_1.jpeg)

![](_page_41_Picture_0.jpeg)

![](_page_41_Picture_1.jpeg)

![](_page_42_Picture_58.jpeg)

This document contains general information, may be based on authorities that are subject to change, and is not a substitute for professional advice or services. This document does not constitute audit, tax, consulting, business, financial, investment, legal or other professional advice, and you should consult a qualified professional advisor before taking any action based on the information herein. RSM US LLP, its affiliates and related entities are not responsible for any loss resulting from or relating to reliance on this document by any person. Internal Revenue Service rules require us to inform you that this communication may be deemed a solicitation to provide tax services. This communication is being sent to individuals who have subscribed to receive it or who we believe would have an interest in the topics discussed.

RSM US LLP is a limited liability partnership and the U.S. member firm of RSM International, a global network of independent audit, tax and consulting firms. The member firms of RSM International collaborate to provide services to global clients, but are separate and distinct legal entities that cannot obligate each other. Each member firm is responsible only for its own acts and omissions, and not those of any other party. Visit rsmus.com/aboutus for more information regarding RSM US LLP and RSM International.

RSM, the RSM logo and *the power of being understood* are registered trademarks of RSM International Association.

© 2023 RSM US LLP. All Rights Reserved.

![](_page_42_Picture_5.jpeg)